In order to participate with Kentucky Medicaid, Providers must submit a New Enrollment application. Upon approval, the Provider will be issued a Kentucky Medicaid ID number.

If the user is unsure if they have an active Medicaid ID, they can contact the Technical Support Center,

or they can refer to the How to Request a Copy of your [Medicaid](https://www.canva.com/design/DAFtCQ8vIP8/9W9V84u2RCYIzHRMHhtX2Q/view?utm_content=DAFtCQ8vIP8&utm_campaign=designshare&utm_medium=link&utm_source=publishsharelink) ID Job Aid.

#### **Information Required for a New Enrollment**

- **Provider Type Category**
	- **Users apply as an Individual, Group or Entity Provider**
- **Provider Type** 
	- **If you are unsure of the Provider Type, see the [Provider Type Summaries](https://www.chfs.ky.gov/agencies/dms/dpi/pe/Pages/prov-summaries.aspx)**.
- **Primary NPI and Taxonomy, if applicable**
	- **This should match the information on [NPPES](https://npiregistry.cms.hhs.gov/search)**.
	- **Additional NPIs can be added on the 1.3 NPI screen.**
	- **Additional Taxonomies can be added on the 1.4 Taxonomy screen.**
- **Identifying information such as SSN/FEIN, DOB**
- **Supporting documentation such as licenses, SSN card, certification letters**
- **[Authorized Delegate Form](https://www.chfs.ky.gov/agencies/dms/dpi/pe/train/AuthorizedDelegateForm.pdf)**

**For Credentialing Agents (CA) submitting an Application on behalf of a Provider. See [Authorized Delegate Job Aid](https://www.canva.com/design/DAFojBQwl-I/rCoIBQQUN13zuPSfBkr61g/view?utm_content=DAFojBQwl-I&utm_campaign=designshare&utm_medium=link&utm_source=publishsharelink) for more information.**

### **Start an Application - New Enrollment**

**1.** To begin, identify who is completing the application.

Credentialing Agents can utilize the [Authorized](https://www.chfs.ky.gov/agencies/dms/dpi/pe/train/AuthorizedDelegateForm.pdf) Delegate form to submit applications on behalf of Providers, Groups, or Entities.

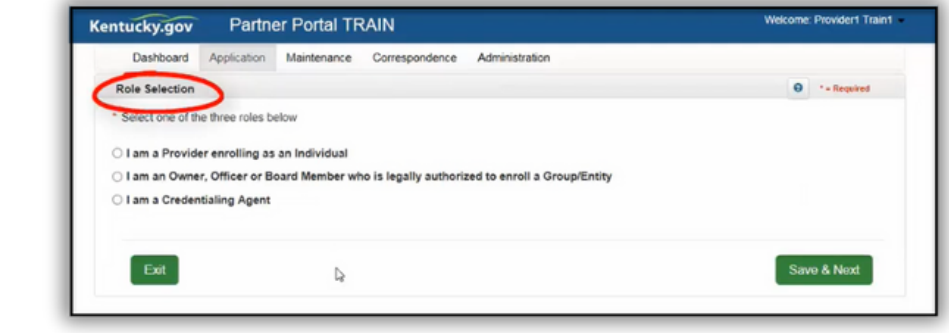

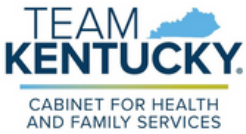

#### **2.** Select New Enrollment.

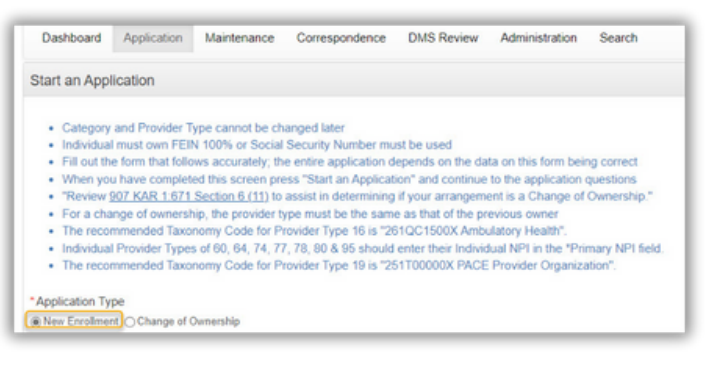

**3.** Enter required information.

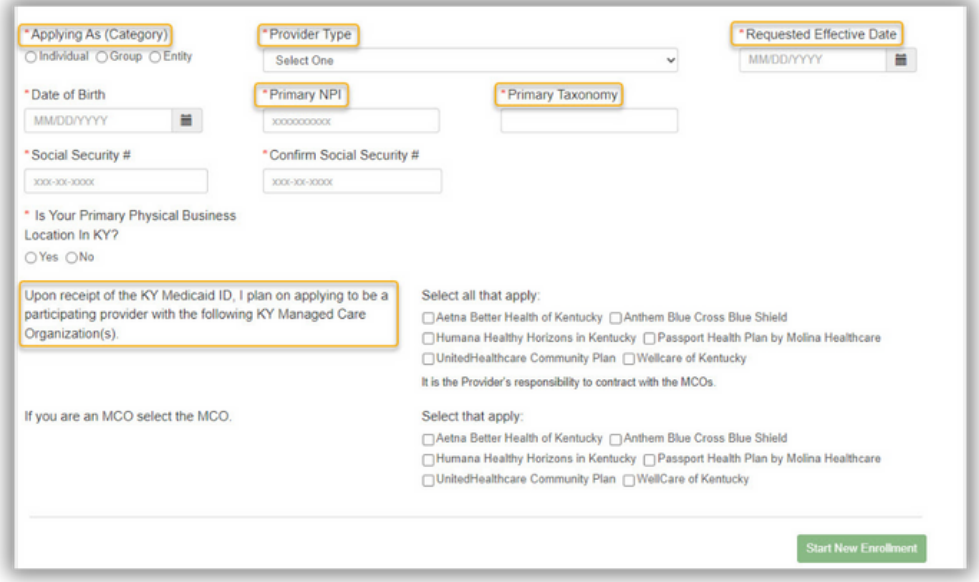

- Applying As (Category)
	- o Individual: A person who works for themselves and meets all of the requirements to become a Medicaid Service Provider for their Provider Type.
	- o Group: An organized group which has within its bounds multiple Providers and services.
	- $\circ$  Entity: A health-related organization, such as a clinic, hospital, or nursing facility.
- Provider Type
	- Each Provider Type has their own specific requirements.
	- o Requirements are listed on the Provider Type summary.

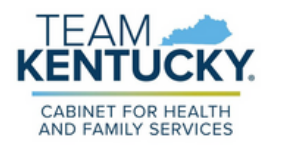

- Primary NPI & Primary Taxonomy
	- Must match information listed in NPPES.
	- o If NPPES reflects incorrect information, the information will need to be updated via NPPES.
- Requested Effective Date
	- o Date user is requesting for Medicaid ID to be effective.
	- Dates can be 365 days in the past and 90 days in the future.
- MCO Selection
	- This does not contract the Provider with an MCO. If a Provider would like to participate with a Kentucky MCO, the Provider must apply directly to the MCO.
- **4.** Select Start New Enrollment.
	- Applying As (Category) and Provider Type cannot be updated or edited.
	- If user entered Applying As (Category) and Provider Type information incorrectly, the application must be withdrawn and a new application must be started.
- Complete the steps of the application depending on Provider Type, **5.** user may not see all of the screens of the application.
	- The application is intuitive and will only direct users to complete the screens required for their Provider Type.

Below are several examples of screens that apply to most Provider Types. For detailed instructions on how to complete each screen, refer to the [Individual](https://www.chfs.ky.gov/agencies/dms/dpi/pe/train/UGIndividualUserGuideV4.pdf) and [Group/Entity](https://www.chfs.ky.gov/agencies/dms/dpi/pe/train/UGGroupUserGuide.pdf) User Guides.

• Screen 1.1 Basic Information

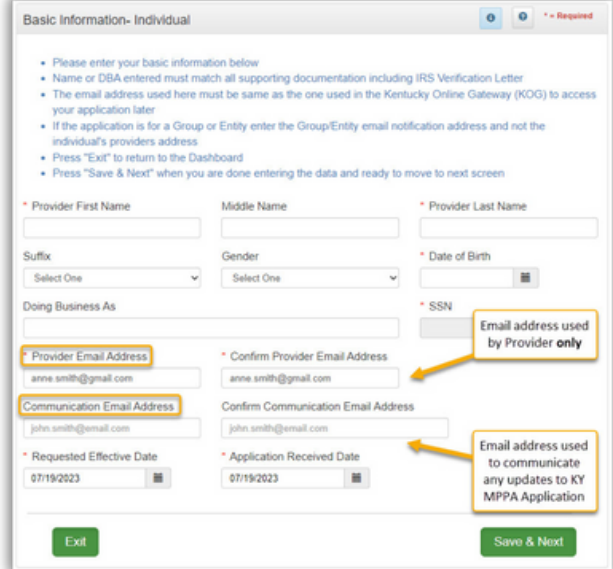

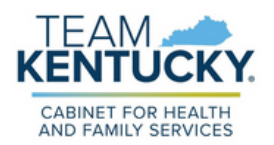

- Screens 1.3 NPI Information and 1.4 Taxonomy Information
	- This information is prepopulated from the first screen of the application and is validated against NPPES.
	- Additional NPIs can be entered on 1.3 NPI Information screen and additional Taxonomies can be entered on the 1.4 Taxonomy screen.
	- The information entered on this screen should match what is listed on the NPPES website ([NPPES NPI Registry\)](https://npiregistry.cms.hhs.gov/search).

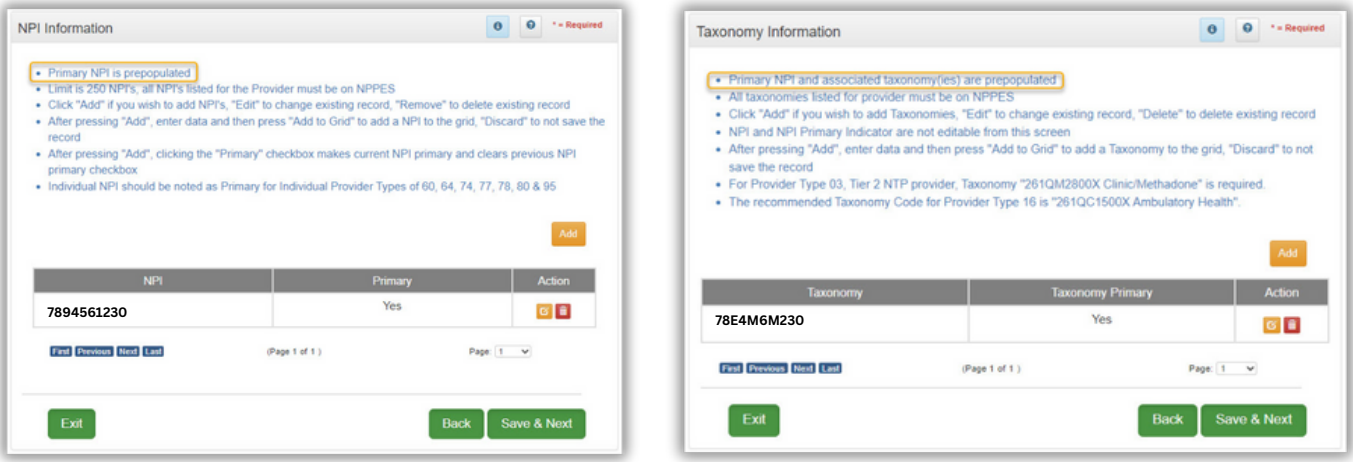

- Screen 1.7 Address Information
	- Three addresses are required (Primary, Physical, Pay To/1099). For more information on address requirements, refer to the [How to Update Address](https://www.canva.com/design/DAFontz0CXw/YNc4_lvZmwgNXIhHiTWOdA/view?utm_content=DAFontz0CXw&utm_campaign=designshare&utm_medium=link&utm_source=publishsharelink) [Information](https://www.canva.com/design/DAFontz0CXw/YNc4_lvZmwgNXIhHiTWOdA/view?utm_content=DAFontz0CXw&utm_campaign=designshare&utm_medium=link&utm_source=publishsharelink) Job Aid or contact the Technical Support Center.

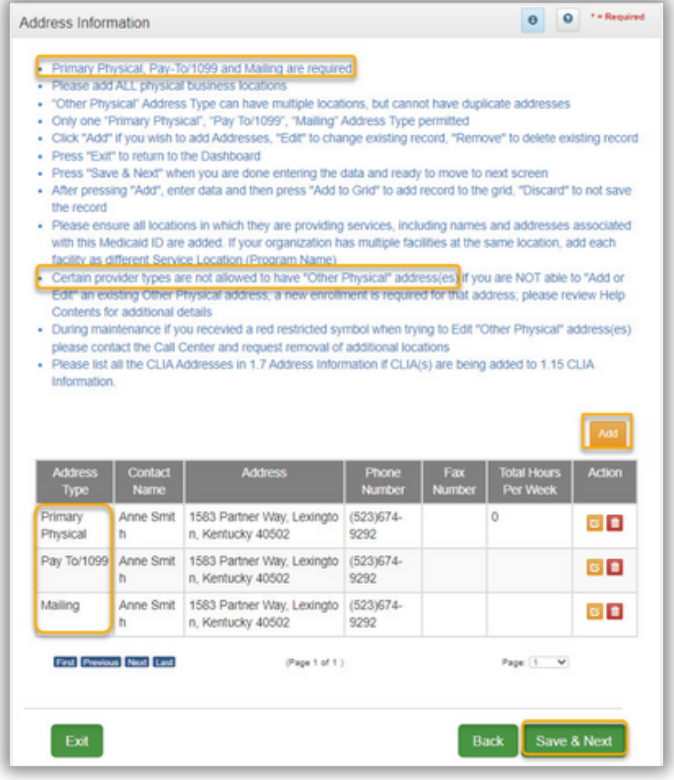

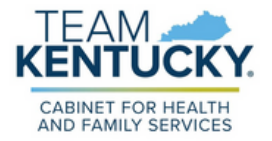

- Screen 8.0 Document Upload
	- Documents required for upload are marked with a "Y"
	- For a complete list of documents required for Application, refer to Provider Type [Summaries](https://www.chfs.ky.gov/agencies/dms/dpi/pe/Pages/prov-summaries.aspx).
	- For further information on how to Upload Documents, refer to the Uploading [Documents](https://www.canva.com/design/DAFoix-XuBs/nR-7SQrJxB9lQ_TXcbYfaw/view?utm_content=DAFoix-XuBs&utm_campaign=designshare&utm_medium=link&utm_source=publishsharelink) Job Aid.

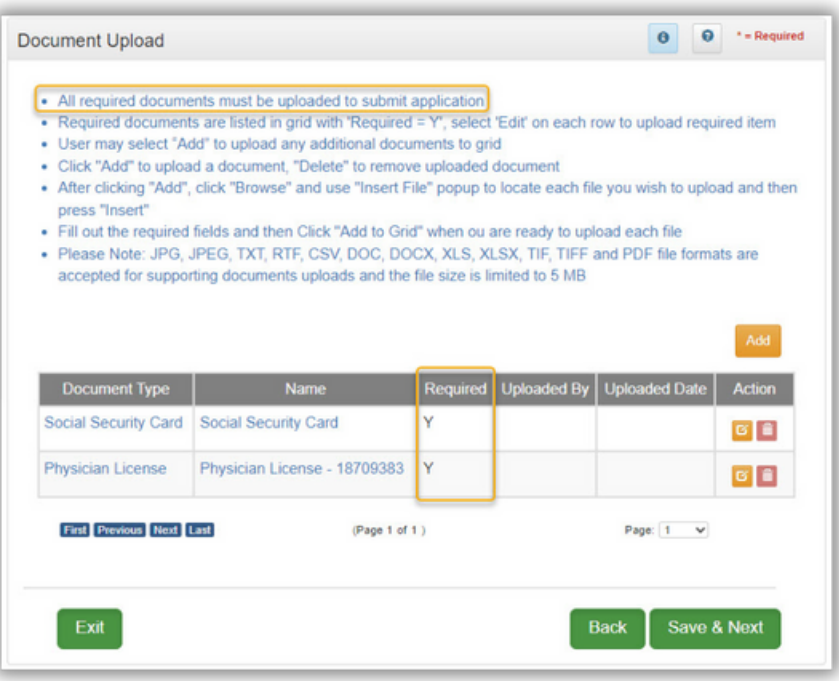

- **6.** Submit on the 10.0 Screen.
	- Review and agree to the Terms of Agreement and electronically sign Application.
		- If submitting as an Authorized Delegate or Legally Authorized Agent, additional documentation is required. Once documentation has been uploaded, click E-sign and Submit to send the application to DMS.
		- o Providers, Owners, Officers, and Board Members have the capability to E-sign and Submit applications directly to DMS.
		- $\circ$  If submitting without Authorized Delegate permissions, the application must be sent to the Provider for review and approval before it can be submitted to DMS. To send the application to the Provider for review, select the Credentialing Agent option and then click Send to Provider.

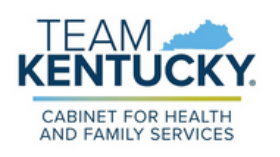

For further assistance with navigation, invitations, or account creation please contact the Partner Portal Technical Support Center at 877-838-5085. Select option 1 and option 1, again, to speak with a customer service representative.